# HI CARVE EQ **OPERATOR'S MANUAL**

# **Table of contents**

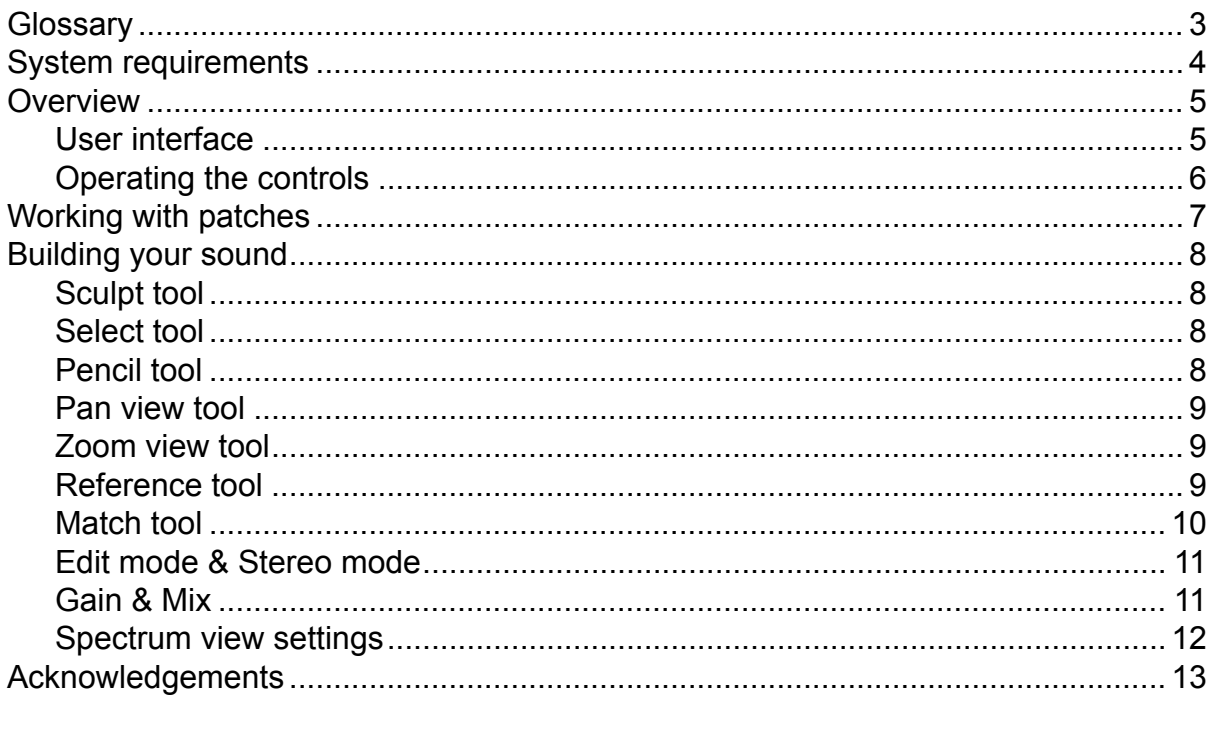

# <span id="page-2-0"></span>**Glossary**

## **DAW**

Carve EQ is not a standalone program, it needs to be used in conjunction with a host application where it is loaded as a plugin. These programs are usually called "DAWs" (Digital Audio Workstations) or simply "hosts". There are many different DAWs available on the market, and Carve EQ works with those that support either the VST 2, AAX or the Audio Unit plugin architecture.

#### **Patch**

A patch is a configuration of Carve EQ that gives it a certain sound. Whenever you pull a slider or turn a knob you modify the current patch.

#### **Preset**

Presets are ready-made patches which ship with Carve EQ. Presets also make good starting points for your own patches.

#### **Snapin**

Some of Kilohearts' products can host other plugins called snapins. While Carve EQ works as a standalone VST, AAX or Audio Unit plugin it can also be loaded as a snapin in for example Multipass.

# <span id="page-3-0"></span>**System requirements**

These are the minimum recommended system requirements for running Carve EQ.

#### **CPU**

2 GHz or faster

#### **Memory**

1 GB or more

#### **Operating System**

Windows (7 or newer) or Mac OS X (10.7 or newer)

#### **Software**

A DAW supporting VST 2, AAX, or Audio Unit plugin standards.

If you have many instances of Carve EQ running the CPU usage will increase accordingly. Thus, we cannot guarantee that Carve EQ will work flawlessly in all use cases even if your system does meet the minimum recommended system requirements.

The versions of the plugins installed via the Slate Digital installers, like other Slate Digital products, uses the iLok licensing scheme. If you are using these versions, an iLok (USB dongle or iLok cloud) with a valid license from Slate Digital is required to use the plugins.

# <span id="page-4-0"></span>**Overview**

Kilohearts' Carve EQ is a powerful graphic equalizer, with 31 third-octave bands and a versatile interface. Stereo processing is possible with both **Left/Right** and **Mid/Side** modes. Carve EQ has a workspace centric user interface provides many options for how to edit the equalization curve. The **EQ Match Tool** can be used to automatically match the eualization to a reference track.

# **User interface**

<span id="page-4-1"></span>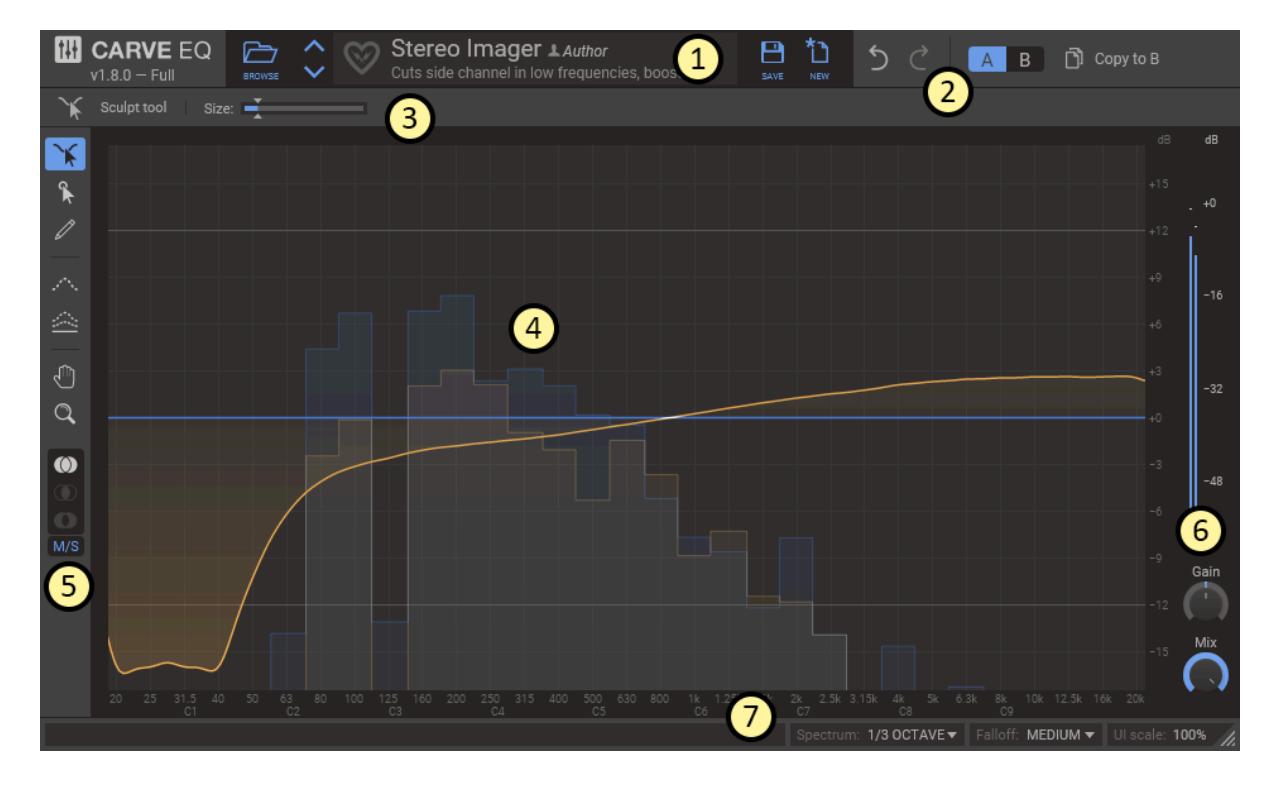

This is an overview of the plugin UI. It may look a bit overwhelming at first, but let's try to break it down a bit.

- 1. In the top bar the name, author and description of the **current patch** is shown. By clicking the 'Browse' button you toggle the **preset browser**.
- 2. The top bar also holds controls for **Undo** and **Redo** as well as the **A/ B** configuration selector, which allows you to quickly switch between two different equalization setups to compare them.
- 3. Just above the work area is a small bar containing options for the currently selected tool.
- 4. In the middle of the UI you will find the main work area. It shows the equalization curve, as well as a real time spectrum analyzer of the processed audio.
- 5. To the left of the main work area you will find a toolbar with small selection of tools. It also holds controls for which stereo channel you are editing, and whether the equalizer works in L/R or M/S mode.
- 6. In the rightmost part of the work area you will also find a large VU meter measuring the overall volume of the processed audio, together with controls for overall gain and dry/wet mix.
- 7. The very bottom of the window holds the status bar, which gives you tips about whatever your mouse is over at the moment. It also has controls for changing the appearance of the spectrum, and resizing or scaling the UI.

# <span id="page-5-0"></span>**Operating the controls**

Most parameters of Carve EQ are controlled by the knobs and the sliders seen in the UI. To move a knob or slider simply click on it, and while holding the mouse button down move the mouse up or down.

Sometimes you might want more precise control when tuning a parameter. Hold the **shift** key while moving a knob or slider to enter **fine tuning** mode, where the knob or slider will move more slowly.

You can reset a knob to its default position by double clicking it.

Finally, most controls support entering the value using your keyboard by right-clicking on them.

# <span id="page-6-0"></span>**Working with patches**

The first thing you want to do after installing Carve EQ is probably to try out some of the presets it comes with. To reveal the preset browser, click on the 'Browse' button next to the Carve EQ logo.

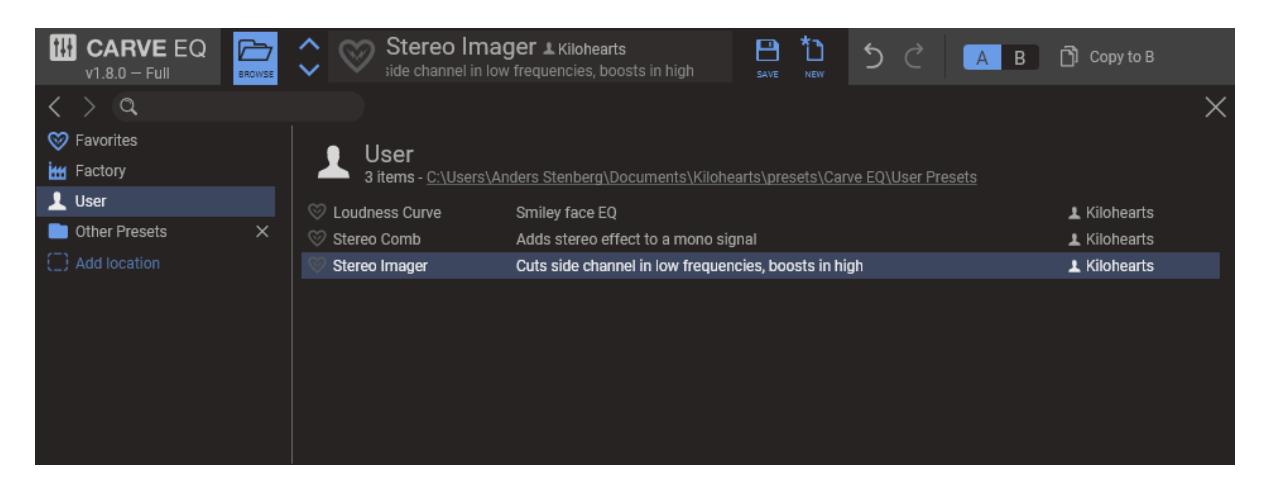

Loading a preset in the preset browser is as easy as clicking on it. Double clicking will load the preset and also close the browser. You can also step through all the presets in the current folder by using the arrow keys, or the arrow buttons in the top bar.

Presets are divided into a number of folders, visible on the left hand side. 'Favorites' starts out empty but will be filled with any presets you favorite by clicking their heart icon. 'Factory' contains the presets shipped with Carve EQ, categorized in subfolders. The 'User' folder is the default location for saving your own presets, but you are free to add any number of additional folders by clicking the 'Add Location' button at the bottom of the list. Hovering a location you've previously added will show an 'x' button, which allows you to remove it from the list again.

The search field has free text search of all preset information: name, description and author. All words in your search will be matched in any order. To do exact matches of multiple words, put your search terms in quotes. You can also quickly search for all presets by a certain author by clicking the author name in the rightmost column, or searching for "by:Author Name"

Left of the search field you will find back and forward arrows, which work much like in a web browser by taking to to the previous folder or search results.

Right-clicking a preset in the browser list shows a small context menu with controls for setting the default preset for Carve EQ. This will make all new instances start with the specified preset opened automatically.

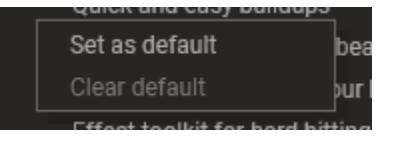

You can close the preset browser by clicking the 'Browse' button again, clicking the 'X' button on the top right, pressing the escape key, or double clicking a preset

Your currently selected preset is also shown in the top bar, where you can edit the name, author and description by clicking them. Saving your changes is done with the 'Save' button, and the 'New' button clears the current patch.

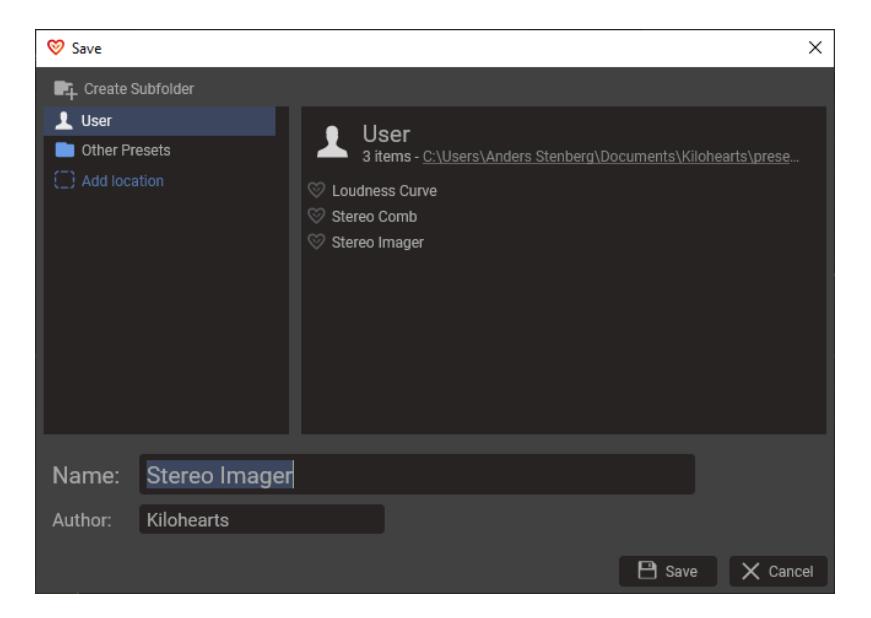

The **save dialog** lets you choose where to save your preset. Note that write protected folders like 'Factory' and 'Favorites' are not included. The 'Name' and 'Author' fields reflect the preset info fields in the top bar, but gives you an opportunity to edit it again before saving.

At the top of the dialog, the 'Create Subfolder' button lets you create subfolders to categorize presets in any way you like.

# <span id="page-8-0"></span>**Building your sound**

Once you have checked out some of the presets you are probably eager to get your hands dirty and create your own patches. We designed Carve EQ to be easy and fast to work with, and we hope you will enjoy experimenting and discovering the possibilities. Still, knowledge is power, so in this section we will go through all the features of Carve EQ in detail.

A graphic equalizer, like Carve EQ, works by designing a filter with a specific gain at certain bands on the frequency spectrum. Carve EQ allows you to work with 31 such bands, positioned at third octave intervals across the spectrum. The control points themselves s are only visible in Carve EQ when the **Select tool** is enabled. The other tools only let you manipulate the bands indirectly by editing the filter response.

# <span id="page-8-1"></span>**Sculpt tool**

The **sculpt tool** allow you to mold the frequency response in an organic and intuitive way. Simply grab the response curve with the left mouse button and drag it into the shape you want. You can adjust the size of the area affected by the tool by adjusting the slider in the tool options, or with the mouse scroll wheel. Two dashed vertical lines show the current size of the tool.

# <span id="page-8-2"></span>**Select tool**

The **select tool** gives you access to the individual graphic equalizer bands. When the tool is enabled a marker will appear on each of the 31 bands. The markers can be dragged up and down with the mouse. To improve the precision while dragging, hold the **Shift** key. Clicking a handle with the right mouse button will let you set it's gain value using your keyboard.

Several handles can be selected at once by clicking and dragging a selection rectangle around them. They can then be dragged together.

When one or more handles are selected you can press the the **Delete** to reset the selected bands back to 0 dB. If you are currently editing only one of the stereo channel the delete key will first reset the handles to whatever the other channel is set to, pressing the delete key again will reset the bands to 0 dB.

# <span id="page-8-3"></span>**Pencil tool**

Use the **pencil tool** to freehand draw your filter response. Simply click and drag with the mouse to draw.

# <span id="page-9-0"></span>**Pan view tool**

The pan view tool is used to pan the viewport along both the frequency and the gain axis. Simply click and drag to pan the view.

It is also possible to pan the view with any tool selected by clicking and dragging on the axis labels below and to the right of the viewport.

# <span id="page-9-1"></span>**Zoom view tool**

The zoom view tool is used to zoom the viewport along both the frequency and the gain axis. Simply click and drag to zoom the view.

It is also possible to zoom the view with any tool selected by scrolling the mouse wheel when hovering the axis labels below and to the right of the viewport.

## <span id="page-9-2"></span>**Reference tool**

The reference tool allows you to display an overlaid spectrum of another sound in the main work area. This can be useful in many ways, for example when trying to match the equalization curve of one song to another one, or during mixing when you want to avoid having two tracks clash in the same frequency range. Reference spectrums can be recorded and and later loaded from **profiles** which can be easily shared between different sessions.

The reference data can come from many different sources:

## **Off**

Turns off the reference spectrum.

#### **Sidechain**

Displays the spectrum of the sidechain input in real time.

## **Factory profile**

Load one of the reference profiles bundled with the plugin.

## **User profile**

Load one of the reference profiles you saved earlier.

## **Create profile from file**

Create a reference profile from audio in a **wav** file.

#### **Record**

Record the current (main or sidechain) input to a profile.

# <span id="page-10-0"></span>**Match tool**

The match tool is a very powerful tool which allows you to automatically match the the equalization to a reference. You can use this on the master bus to match the frequency levels of your song to another one. It also works well on single instrument, to match the timbre of one instrument to another. You can also toggle the **Invert** option to carve out space in the spectrum of one track to avoid clashing with another one.

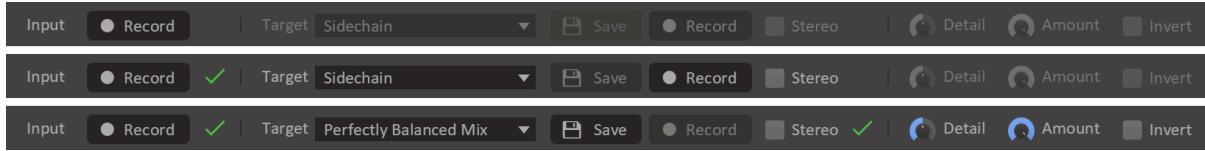

Using the match tool is a three step process:

#### **Input analysis**

Before the match tool can work it's magic it needs to know how its input sound sounds like. Press the **Input Record** button while playing your song and Curve EQ will start collecting data from the main input. The spectrum analyzer in the main work area will show the data collected so far while recording. Stop the recording when you have played the relevant part of the song.

The input profile that you record will be remembered by the plugin so you can use it several times. You must remember to update it if you want to use the match tool again after making any changes to your song.

#### **Target profile**

Now that the match algorithm knows how your input sounds like, it is up to you to choose what target profile to match your equalization curve to. This target profile is the same profile as in the **Reference tool**, and is loaded or recorded in the same way.

## **Tweaking**

Once the input is analyzed and a target profile is chosen the matching tool with immediately create an EQ curve to match the input to the target, and you will hear the result. You then can tweak the resulting curve using the **Detail** and **Amount** knobs.

The detail knob adjusts the sensitivity of the algorithm across the frequency spectrum. A higher setting will be needed to pick out narrow frequency peaks, while a lower setting will match the equalization curve with more broad brush strokes.

The amount knob mixes the result of the matching algorithm with a flat 0 dB equalization curve. This allows you to dial back the matching effect a bit if it's too extreme.

Finally, there is an option invert the matched curve, carving out frequency space in the input for the target profile rather than matching their curves.

The match tool will completely replace any equalization curve you had set before you started, but it does let you edit the resulting curve freely once you are done with the match tool.

# <span id="page-11-0"></span>**Edit mode & Stereo mode**

Below the tools in the toolbar you will find controls for handling equalization in stereo.

At the bottom is a dropdown that lets you choose if the equalizer works in **Left/Right** or **Mid/Side** mode. The Left/Right mode will let you apply different equalization to the left and the right channels. The Mid/Side mode, on the other hand, will let you equalize the mono content (mid) separately from the stereo content (side).

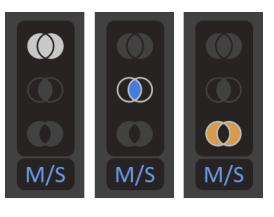

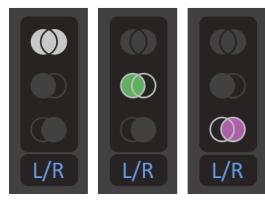

On top is the edit mode selector. It lets you choose what channel to edit with the edit tool. By default it is set to "both channels",

but you can change it to left, right, mid, or side to only edit that channel. Instead of clicking, you can also toggle the current edit mode with the **Tab** key.

# <span id="page-11-1"></span>**Gain & Mix**

In the bottom right corner you will find the **Gain** and **Mix** knobs.

The Gain knob adjusts the overall gain of the equalizer. You can use this to compensate for your equalization inadvertently making the overall volume louder or softer.

The Mix knob scales the gain of all bands, scaling it down to 0 dB at 0% mix.

# <span id="page-12-0"></span>**Spectrum view settings**

In the status bar you will find two dropdowns which can be used to tune the look of the spectrum.

## **Spectrum mode**

Adjusts the frequency resolution of spectrum analyzer. Select between **octave** or **1/3 octave** bars, and **exact** which shows a continuous curve.

#### **Falloff**

Adjusts how quickly the spectrum falls off to zero when the sound goes silent.

# <span id="page-13-0"></span>**Snapin mode**

Carve EQ can also be loaded as a snapin in snapin hosts like Snap Heap, Multipass or Phase Plant. In this mode, the Snapin interface shows a preview of the EQ curve, along with Offset, Gain and Mix knobs. At the top, up/down arrows can be used to scan through presets and a full browser can be opened by clicking the preset name. To edit the current patch, press the pen icon. This will open the full Carve EQ interface in a separate window.

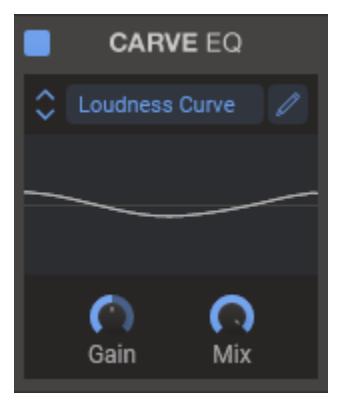

# <span id="page-14-0"></span>**Acknowledgements**

This development of this product was helped by the following pieces of excellent open source software:

[Boost C++ Libraries](http://www.boost.org/)

[Skia Graphics Library](https://skia.org/) *Copyright © 2011, Google Inc.*

[Symbiosis AU/VST](https://code.google.com/p/symbiosis-au-vst/) *Copyright © 2010-2013, NuEdge Development / Magnus Lidström*

[LodePNG](http://lodev.org/lodepng/) *Copyright © 2005-2015, Lode Vandevenne*

[C++ optimized SHA1 algorithm](https://code.google.com/p/smallsha1/) *Copyright © 2011, Micael Hildenborg*

[miniz](https://code.google.com/p/miniz/) *By Rich Geldreich*

[FastDelegate](http://www.codeproject.com/Articles/7150/Member-Function-Pointers-and-the-Fastest-Possible) *By Don Clugston*

[FFTReal](http://ldesoras.free.fr/prod.html) *By Laurent de Soras*